# **WestlawNext Canada Newsletter**

**September 2018**

## **WHAT'S NEW**

### **A-Z Navigation for Texts & Annotations Page**

The Texts and Annotations page has an A-Z navigation bar above the list of titles. Now searching for the texts you need just got more convenient and efficient than ever.

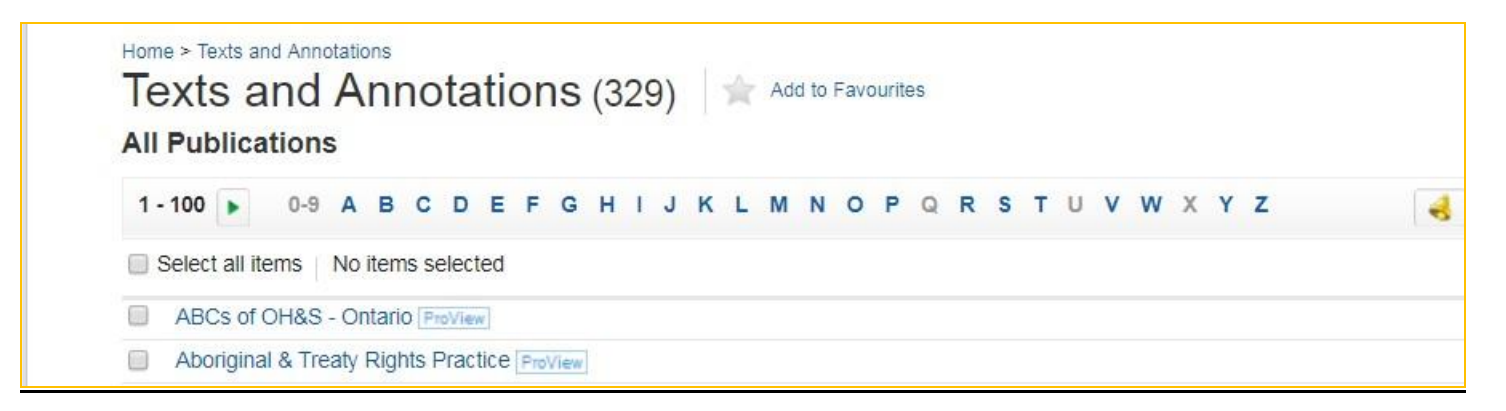

Simply click on any letter in the bar to be taken directly to titles beginning with that letter:

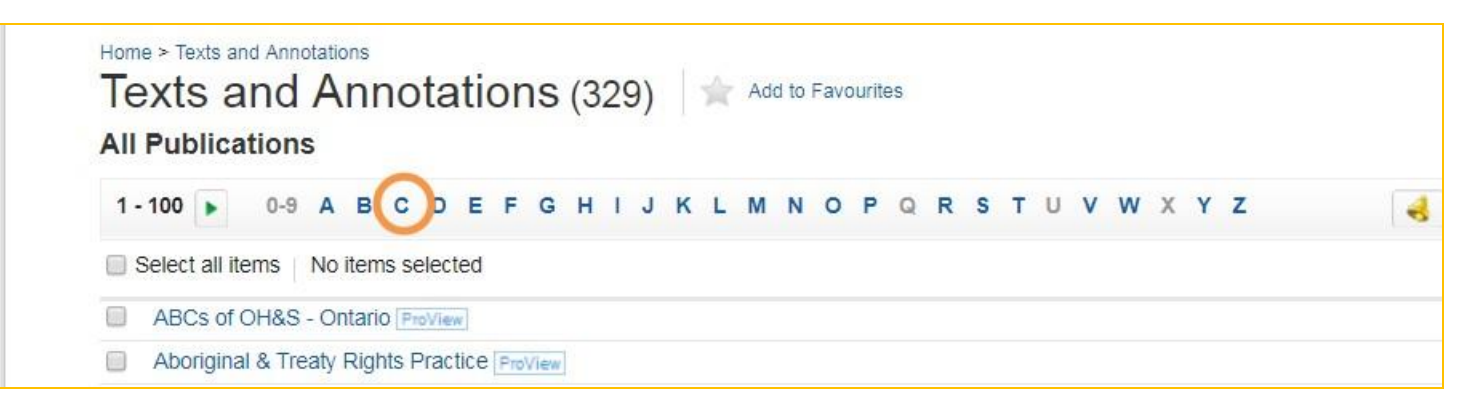

**WestlawNext** CANADA

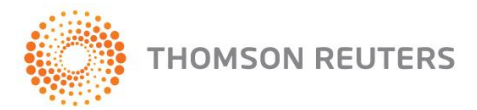

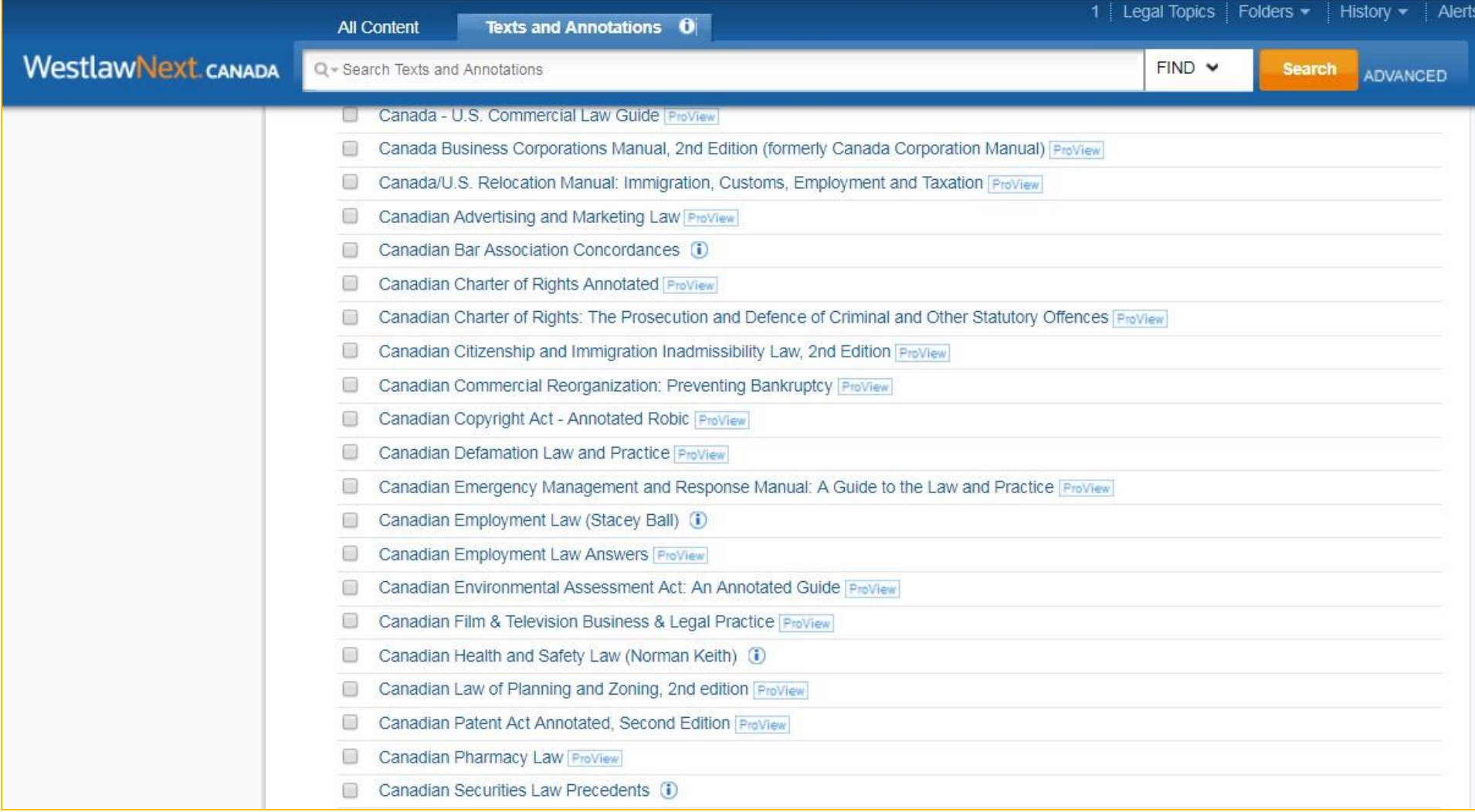

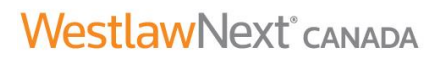

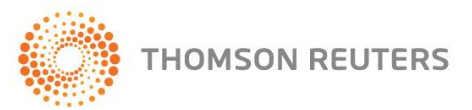

#### **McGill Guide – 9th Edition**

The 9th Edition of the *Canadian Guide to Uniform Legal Citation* ("the McGill Guide") is now available on WestlawNext Canada, released in July 2018. The contents of this online version are the same as the contents of the new 9th Edition print version, but on WestlawNext Canada you can quickly search electronically for the information you are looking for, easily link easily between information in the chapters and the corresponding information in the appendices, annotate and highlight your electronic copy, and access the online McGill Guide wherever you are conducting your legal research.

The 9th Edition expands on the approaches to citation set out in previous editions, and includes an enhanced focus on citing online resources, including instruction on:

- archiving internet sources;
- parallel citations to online resources;
- digital object identifiers;
- citing materials from online databases including CanLII, LexisNexis Quicklaw, WestlawNext Canada, SOQUIJ, La Référence, and Jurisprudence Express;
- citing other types of online materials, including PDF documents, podcasts, blog posts and comments, online video and video aggregators; and
- citing social media posts from Facebook, Twitter, Reddit and other social media outlets.

The new edition also elaborates on citation of various parliamentary papers, including debates, order papers, sessional papers, and reports, and expands the coverage on how to cite international materials including regulations, directives and decisions of the European Union, as well as Talmudic Law.

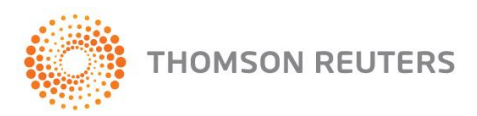

#### **DID YOU KNOW?**

# **Did you know that you can limit a search to only the headnote part of a case?**

To use this feature:

1. From the homepage, start by selecting Cases and Decisions under Primary Sources.

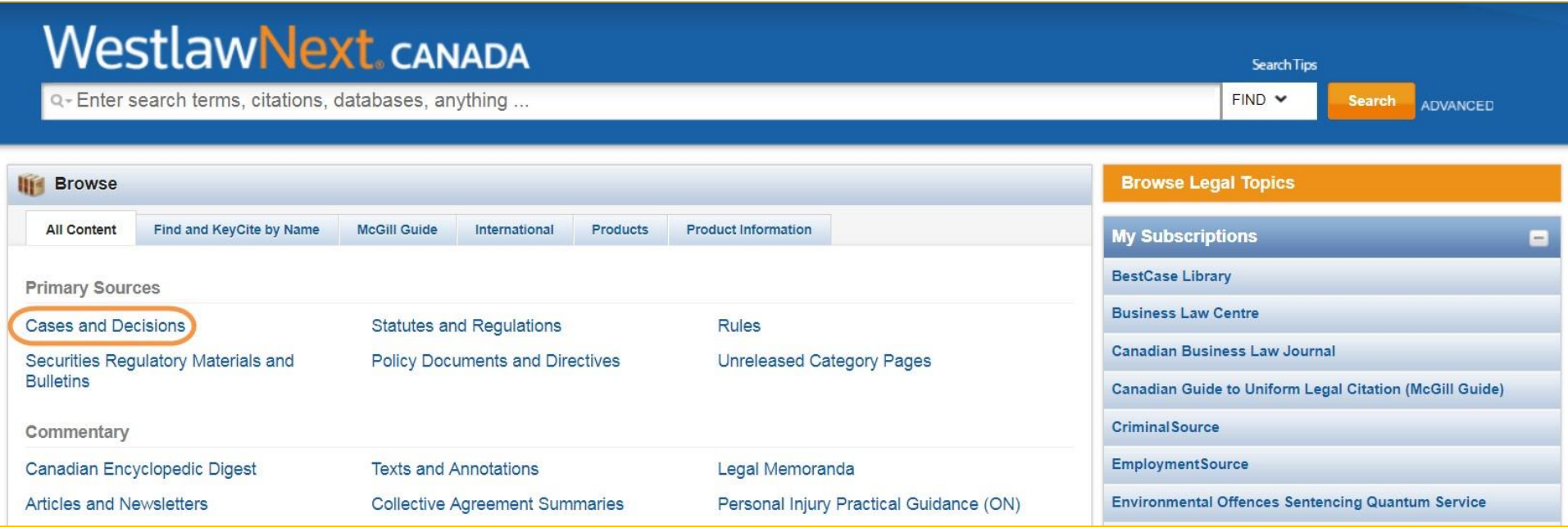

2. From the Cases and Decisions page, click on the ADVANCED search link in the top-right-hand corner.

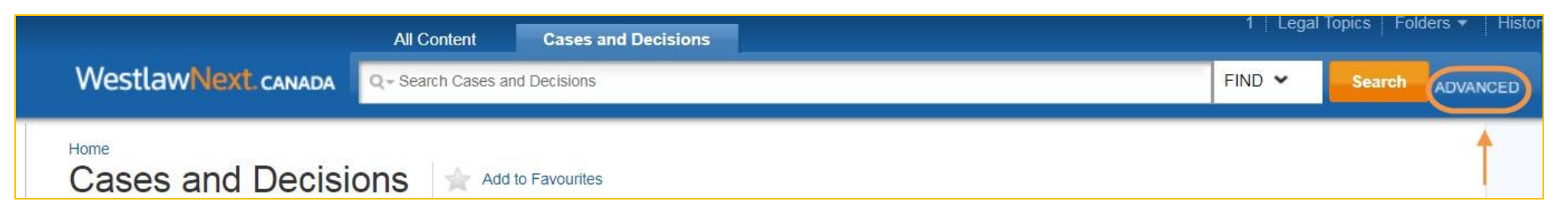

# **WestlawNext**<sup>\*</sup>CANADA

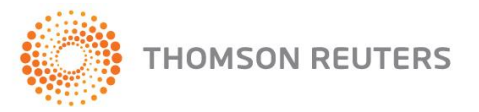

3. The advanced template has a headnote field where you can type in your search terms.

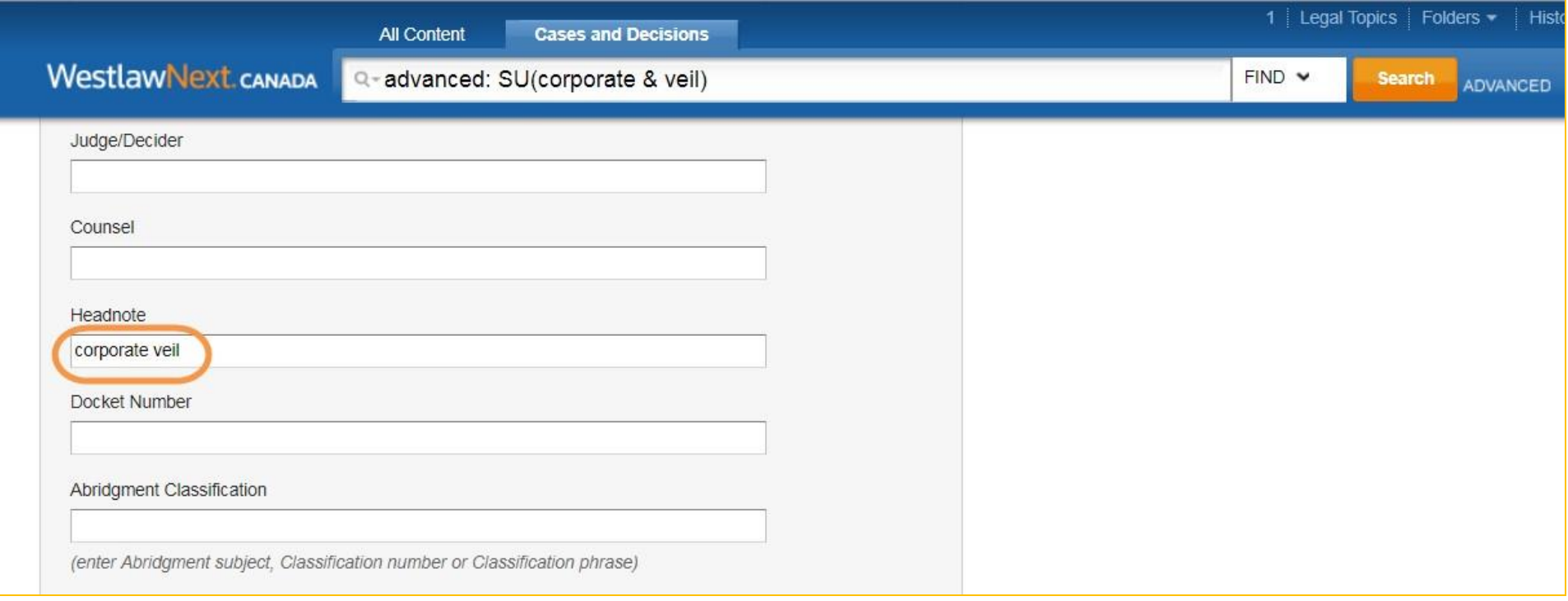

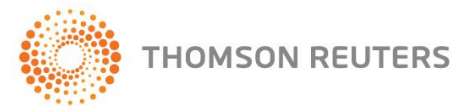

4. Click the Search box. Your search terms will be highlighted in the result list snippets.

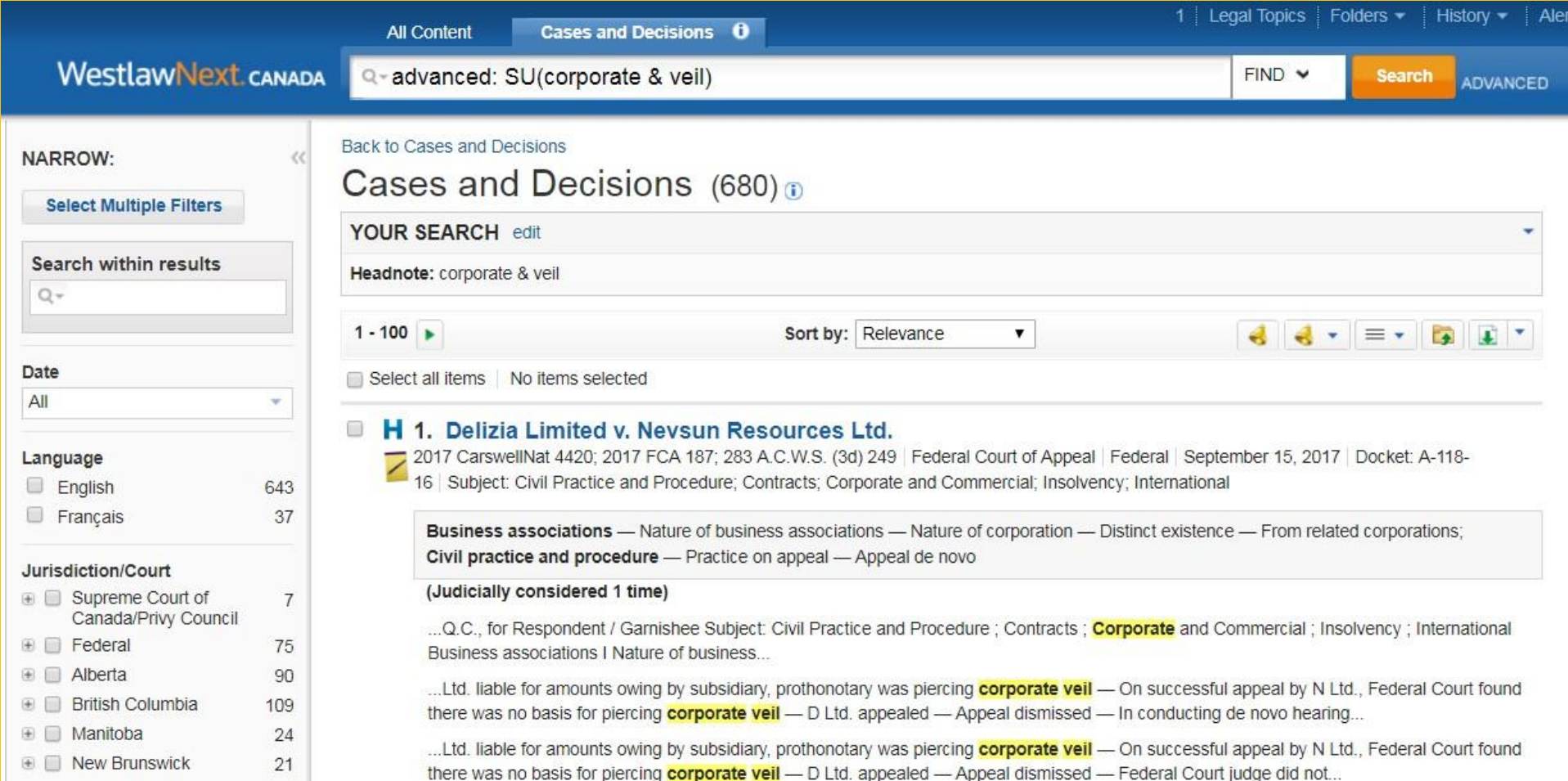

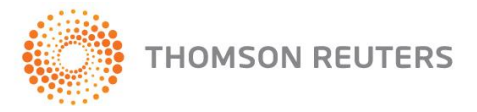

5. Your search will be limited to the headnote part of each case.

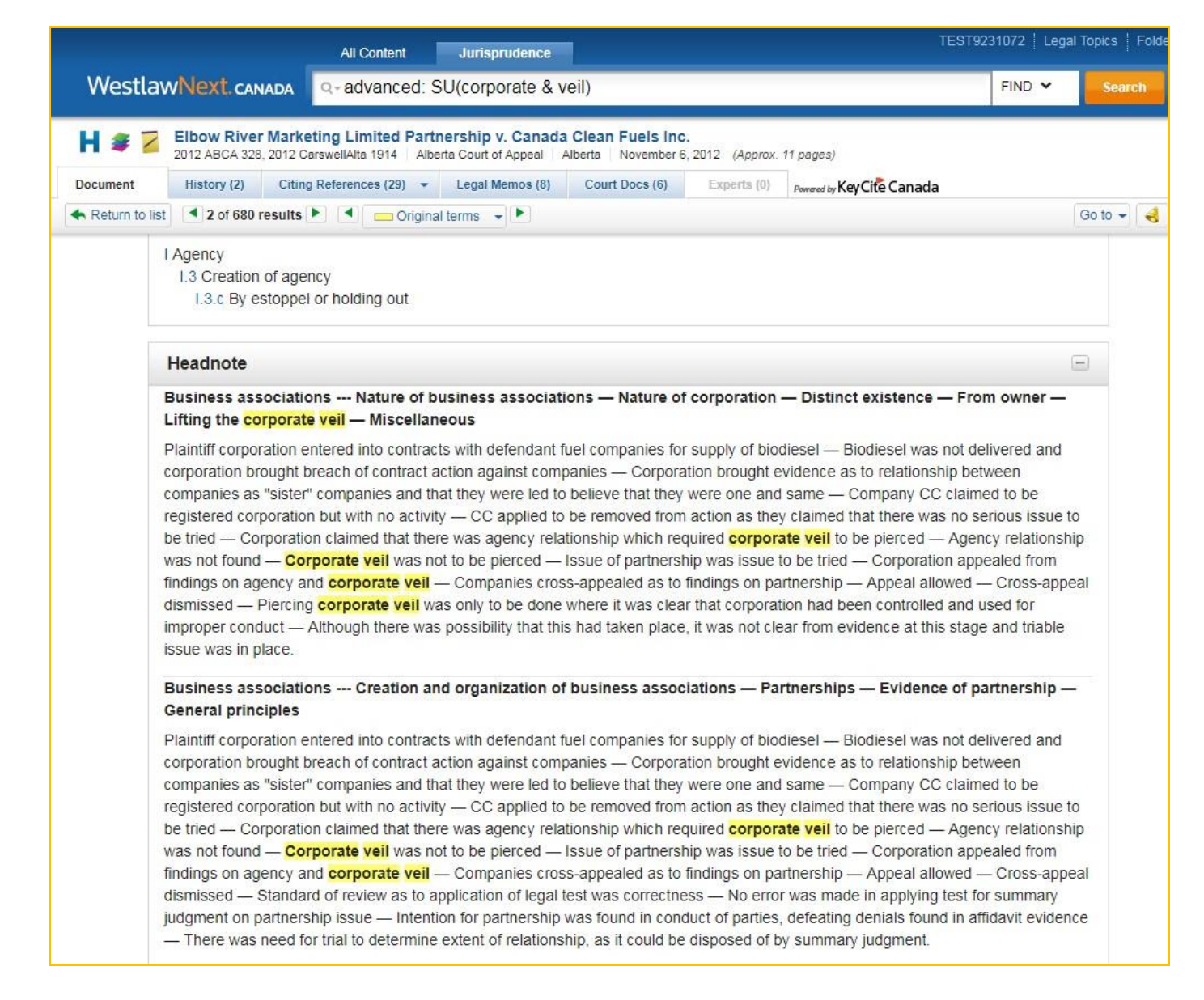

**THOMSON REUTERS** 

WestlawNext<sup>°</sup>CANADA